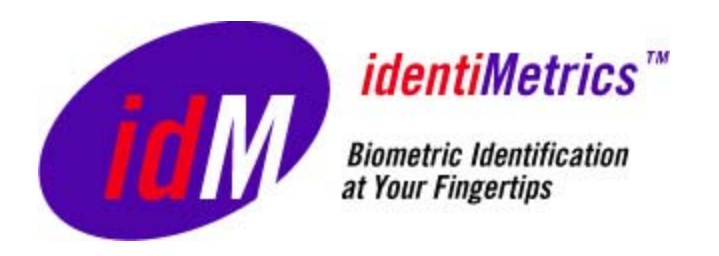

# **INSTALLATION GUIDE identiFi Standard™ and identiFi Pro™ Version 1.7.0**

*identiMetrics*

**9425 Stenton Ave Suite 120 Erdenheim, PA 19038 www.identimetrics.net 215-836-5640** 

# **Table of Contents**

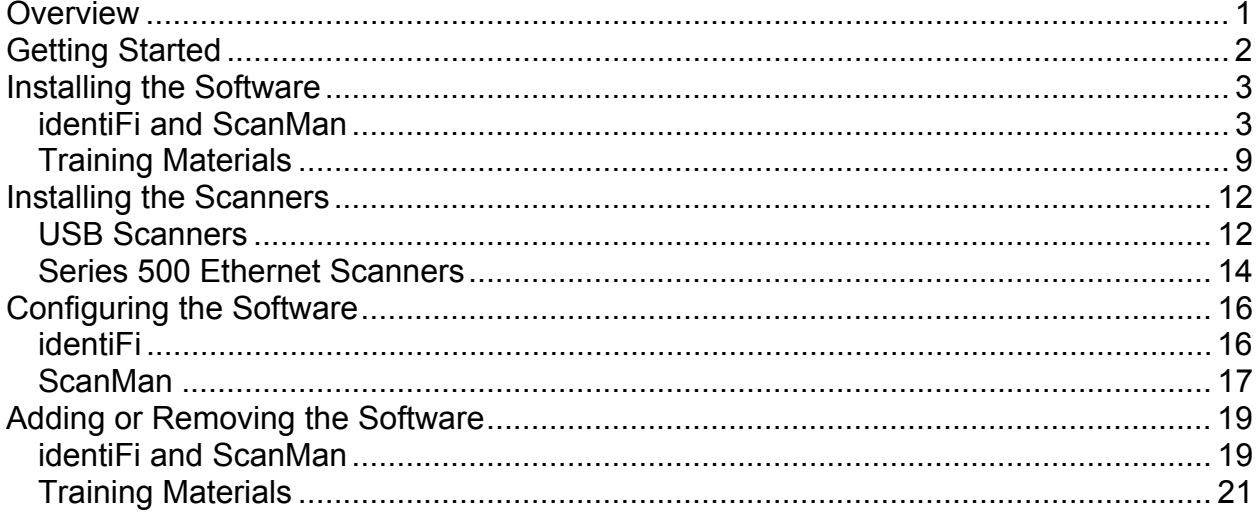

<sup>©</sup> Copyright 2003-2012 identiMetrics, Inc. All rights reserved. The product and service names are registered trademarks or trademarks of identiMetrics, Inc. Other company product and service names mentioned in this document are registered trademarks or trademarks of their respective companies. No portion of this document may be reproduced without prior consent.

# **Overview**

This document provides a detailed description of the installation, configuration and removal procedures for the identiFi Standard™ and identiFi Pro™ software and the scanner hardware. The installation CD contains the setup wizard for identiFi Standard or Pro, the setup wizard for the Training Materials and a copy of the Installation and User's Guides.

Follow these simple steps to complete your installation:

### *DO NOT* **plug in your scanners until you have successfully completed the software installation.**

- 1. Determine which computer will be your enrollment computer.
- 2. Determine which computer(s) will be for used for identification. This will be the computer(s) where the Host Application will be running. The Host Application is the application where identiFi is sending identification information.
- 3. If you are using more than one computer, make sure they are all connected to the same network.
- 4. Insert the installation CD on the enrollment computer and follow the directions to install identiFi.
- 5. Plug in the scanner and complete the **New Hardware Wizard**.
- 6. Configure identiFi.
- 7. If you are enrolling and identifying on only one computer, then you are done. Otherwise, continue on to the next step.
- 8. Insert the installation CD on the identification computer and follow the directions to install ScanMan. This will be the computer(s) where the Host Application will be running.
- 9. Plug in the scanner and complete the **New Hardware Wizard**.
- 10. Configure ScanMan.
- 11. Repeat steps 8, 9 and 10 for each identification computer.

Here are a few examples of how you might install identiFi Standard.

- If you are using one computer that runs your Host Application and it's the same computer where you are enrolling, then just install identiFi.
- If you have two or more computers running your Host Application and you want to enroll on one of them, then you'll install identiFi on one and ScanMan on the others.
- If you have two or more computers running your Host Application but you want to enroll at another computer then install identiFi on the enrollment computer and ScanMan on the others.

# **Getting Started**

Insert the installation CD into your CD-ROM drive and close the drawer. The Autorun Player will start automatically and displays the following window for identiFi Standard.

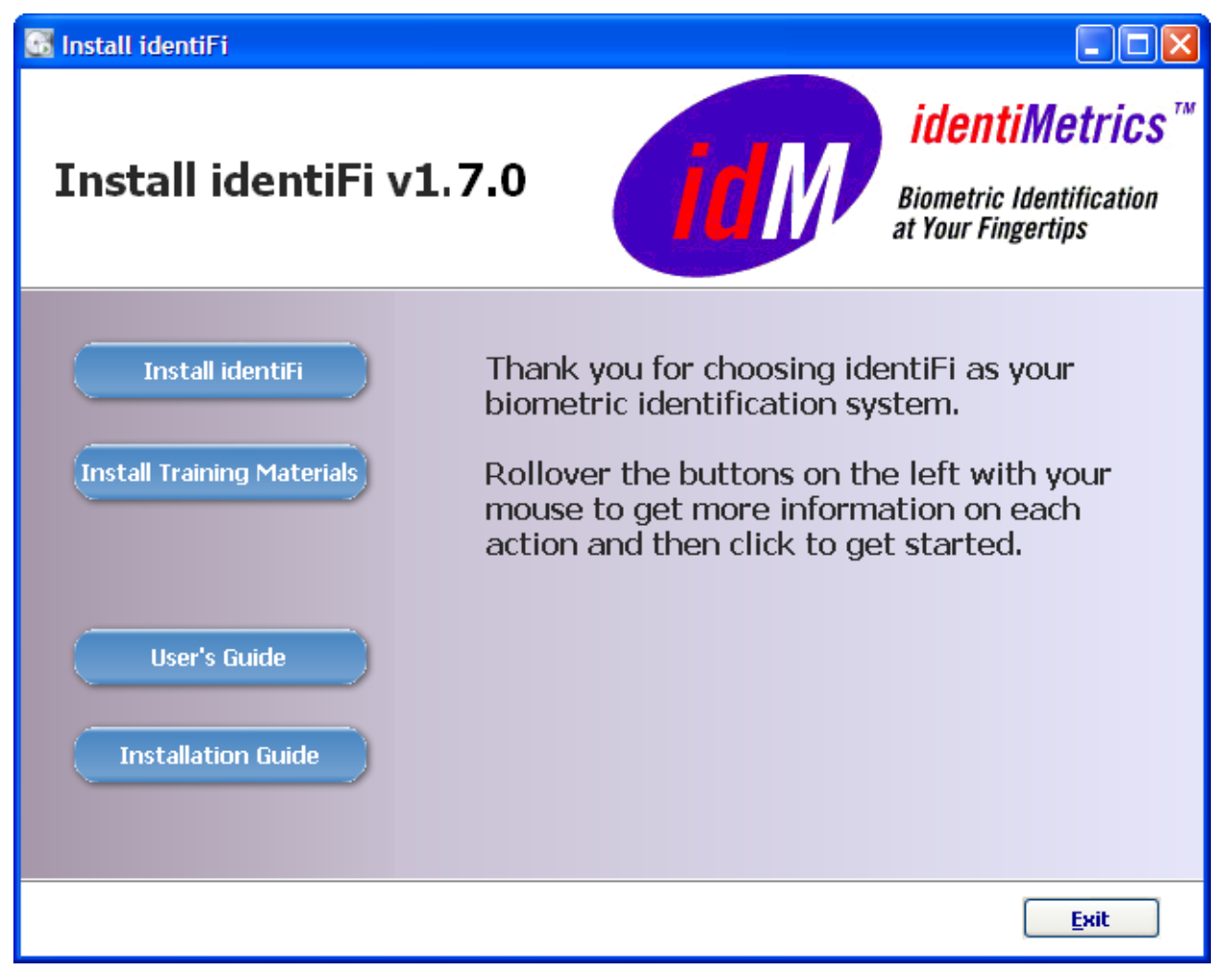

*Note: If this window does not appear, your computer may not be set to start CDs automatically. If that's the case, open the Windows Explorer, select the CD drive and double-click the AutorunPlayer.exe file to start the installation.* 

The Autorun Player menu provides easy access to the setup wizard for identiFi and the Training Materials. You can also use it to access the Installation and User's Guides before running the installation. These guides will provide you with detailed information about installing and using identiFi. Simply click on the button of your choice to get started. If you are installing identiFi Pro then the title shows "Install identiFi Pro v1.7.0" but the menu will be the same.

# **Installing the Software**

# *identiFi Pro and identiFi Standard*

The identiFi Standard Setup Wizard is used to install identiFi and ScanMan. The identiFi Pro Setup Wizard installs identiFi, ScanMan and the ScanMan ME application. Each application can be installed separately or at the same time. Typically, you'll only install one of them on a computer unless you're attaching more than one scanner on the computer. If this is the case, please refer to **Configuring Multiple Scanners on a Single Computer** section of the User's Guide for additional instructions. The applications that can be installed are:

- identiFi This application acts as your enrollment station and identification server. It also provides the administrative functions necessary to manage your data. It can provide identification information to your Host Application directly using its built-in ScanMan or it can provide the information to one or more ScanMan applications running on your network. There must be at least one computer running identiFi.
- ScanMan This application manages the interaction between a scanner, identiFi and your Host Application. ScanMan is installed on a networked computer for identification only.
- ScanMan ME This application manages the interaction between one or more Series 500 scanners, identiFi and your Host Application. ScanMan ME is installed on a networked computer for identification only.

Click on the **Install identiFi** button to start the wizard. We'll use the identiFi Standard Setup Wizard to describe the installation process. It starts by displaying the Welcome window:

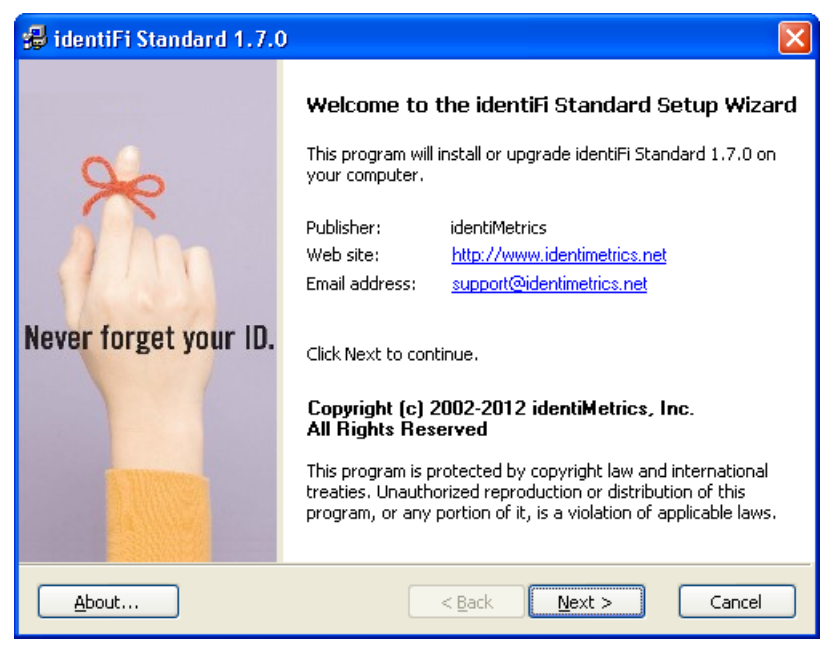

The Setup Wizard walks you through the installation and is quite simple. Each screen will have three buttons: **< Back**, **Next >** and **Cancel.** Typically, you'll just move through

the wizard using the **Next >** button. However, you can use the **< Back** button to return to the previous screen to make a change or for any other reason. If you need to quit the wizard at any time, just click the **Cancel** button.

Click the **Next >** button to continue to the License Agreement window.

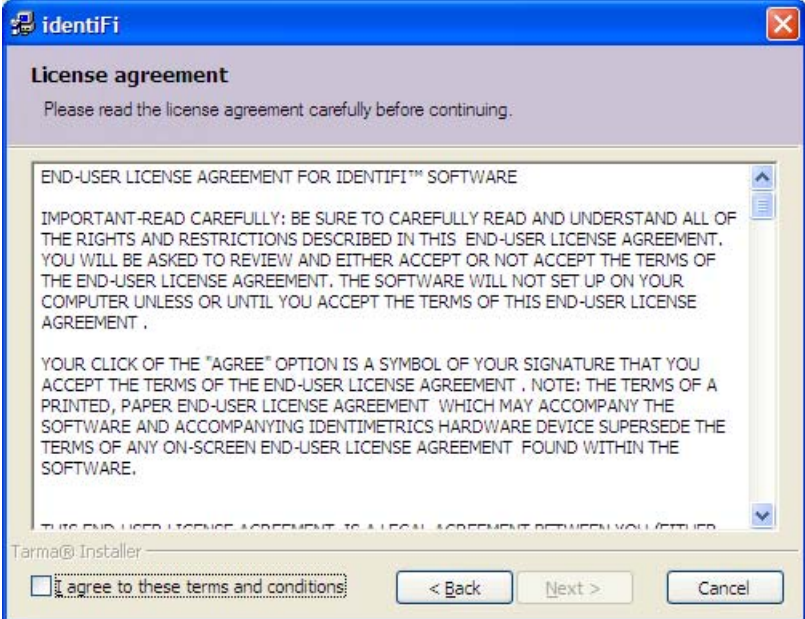

This screen displays the License Agreement. Please read through it carefully and then check the **I agree to these terms and conditions** checkbox to enable the **Next >** button. If you choose not to agree, then click on **Cancel** to quit the wizard.

Click the **Next >** button to continue to the Installation Options window.

Select which application you wish to install by clicking the appropriate checkbox. You can select either one individually or select them both. Here identFi is selected.

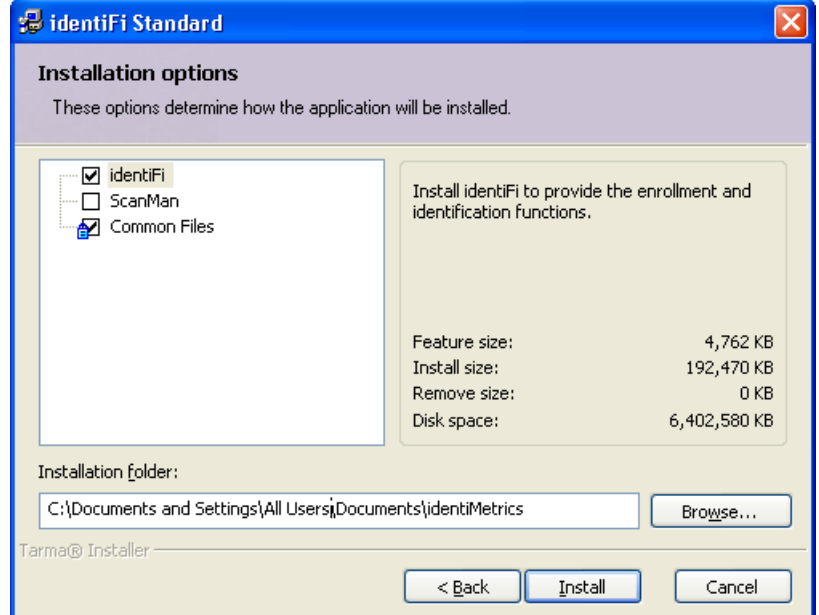

And this window shows ScanMan selected.

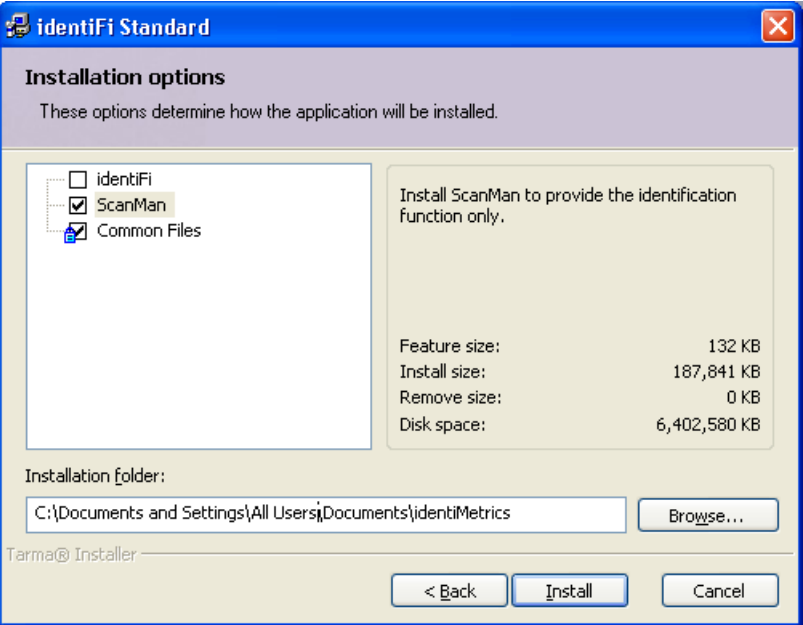

Once you have selected the program you want to install, you need to decide where you want the files to go by specifying the Installation folder. The default folder name will be set as follows:

- On XP the default is *C:\Documents and Settings\All Users\Documents\identiMetrics* as shown above.
- On Vista and Win 7 the default is *C:\Users\Public\Documents\identiMetrics*.
- If you installed an earlier version identiFi to a folder other than the default then the installation folder will be the set to the previous installation folder.

We recommend that you use the default folder as this will make it easier for technical support should it ever be required. On Vista and Win 7 you need to be careful when changing the installation folder to make sure the folder is not protected by the new Windows security features.

*NOTE: The folder you specify here will be referred to as the InstallationFolder for the remainder of this document.* 

Click on the **Install** button to start the installation.

If you are upgrading, then you'll see this window pop up while your old version is being removed. Otherwise this step will be skipped.

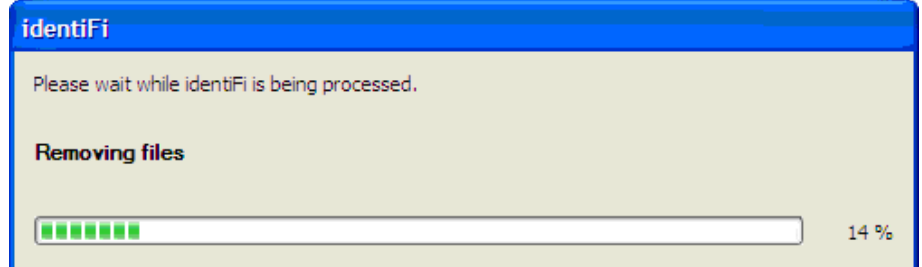

The progress window is displayed next and lets you keep track of the installation while it creates the required folders on your computer and copies over the appropriate files.

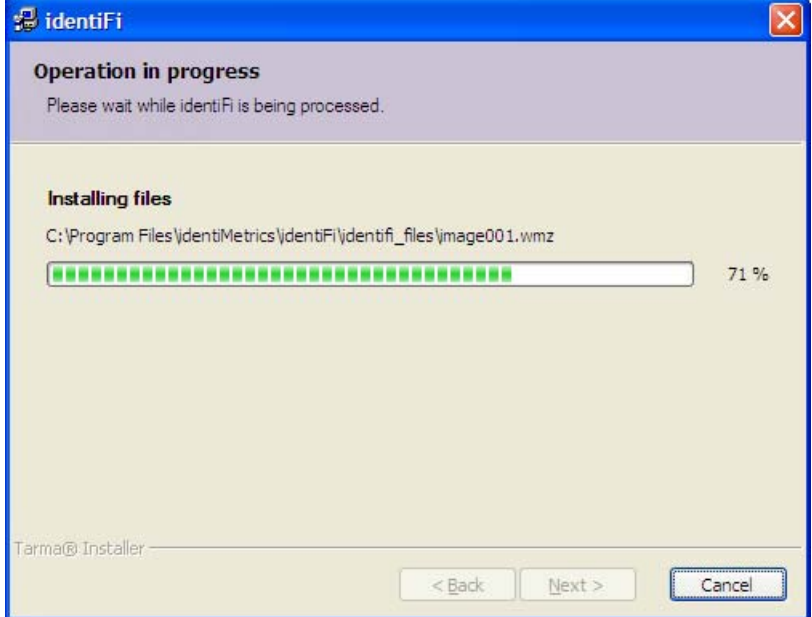

If you are upgrading an earlier version of the application you're installing then the wizard runs Upgrader program. If this is a new installation, the Upgrader is skipped.

The Upgrader will display this progress window while it's running.

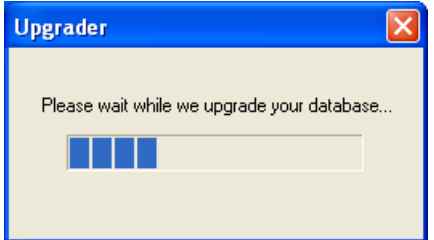

If you are upgrading identiFi the Upgrader will update your existing database and config file to work with the new version. If you are upgrading ScanMan then the Upgrader will update your existing config file to work with the new version. If you are upgrading both, then the Upgrader will run twice.

When the files have been installed and optionally the upgrader has run you'll see this window while the redistributable files are being installed.

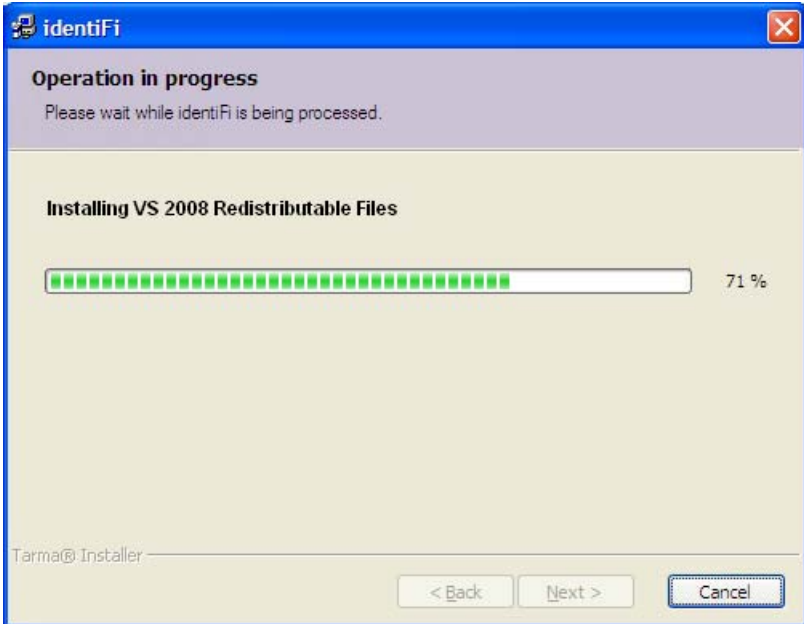

Next, the Scanner Installation program installs the device drivers for the each of the scanners that identiFi supports.

The Scanner Installation progress window is shown while the drivers are being installed.

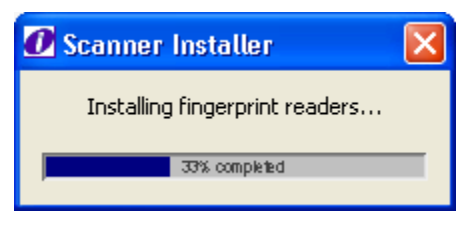

When the scanner installation is complete the closing window will be displayed.

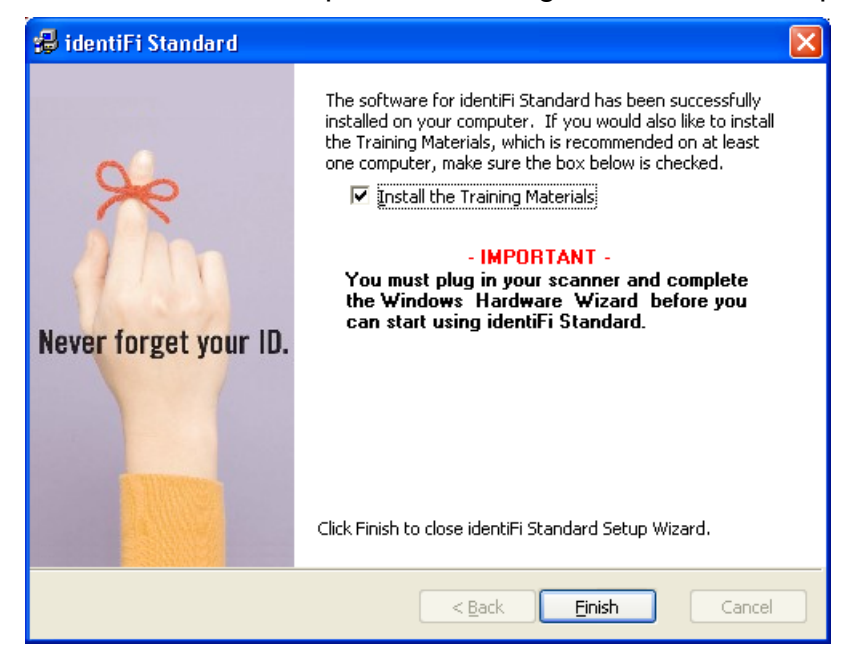

If you have not previously installed the Training Materials, you will see a check box item indicating that the Training Materials will be automatically installed when you click the **Finish** button. We recommend that you install the Training Materials on at least one computer as it contains documents and videos that will greatly assist you in using identiFi successfully. However, if you don't want to install the Training Materials at this time then uncheck the check box. If you have already installed the Training Materials the check box item will not be displayed. Click on the **Finish** button to close the Wizard and complete the installation.

If you chose to install the Training Materials, you'll see this additional progress window while it's being installed.

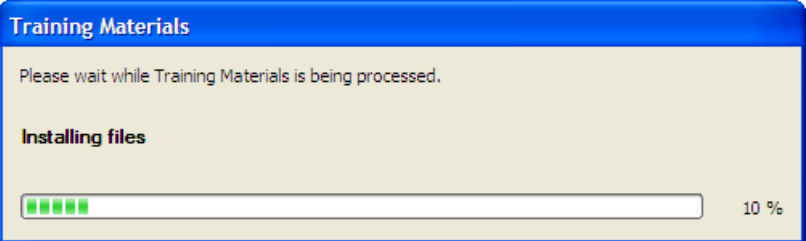

When the installation is complete the dialog will go away and the identiFi Training Materials icon will be available on your desktop.

# *Training Materials*

While you can install the Training Materials at the end of the installation of identiFi you can also install it directly from the Autorun Player on any computer. click on the **Install Training Materials** button of the Autorun Player, the identiFi Training Materials Setup Wizard starts and displays the following welcome window:

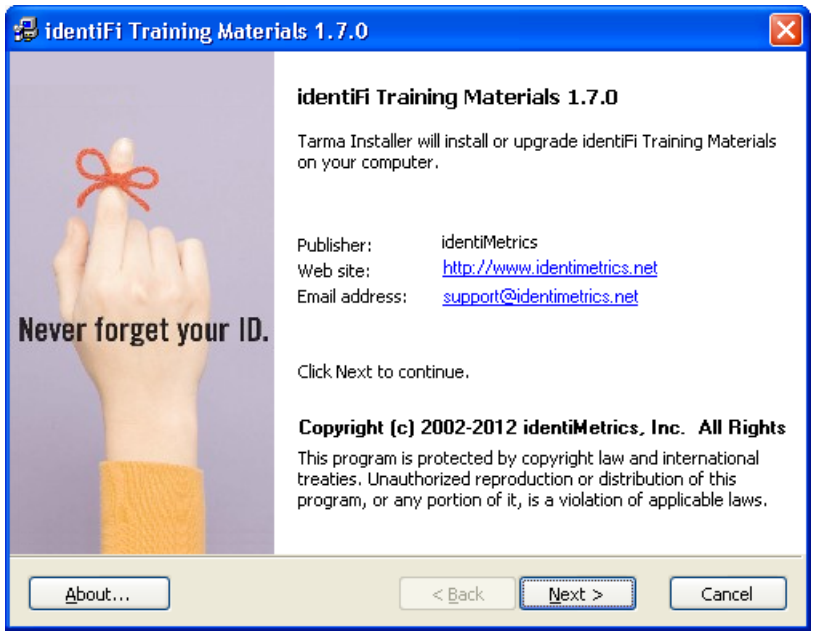

The Setup Wizard walks you through the installation and is quite simple. Each screen will have three buttons: **< Back**, **Next >** and **Cancel.** Typically, you'll just move through the wizard using the **Next >** button. However, you can use the **< Back** button to return to the previous screen to make a change or for any other reason. If you need to quit the wizard at any time, just click the **Cancel** button.

Click the **Next >** button to continue to the License Agreement window.

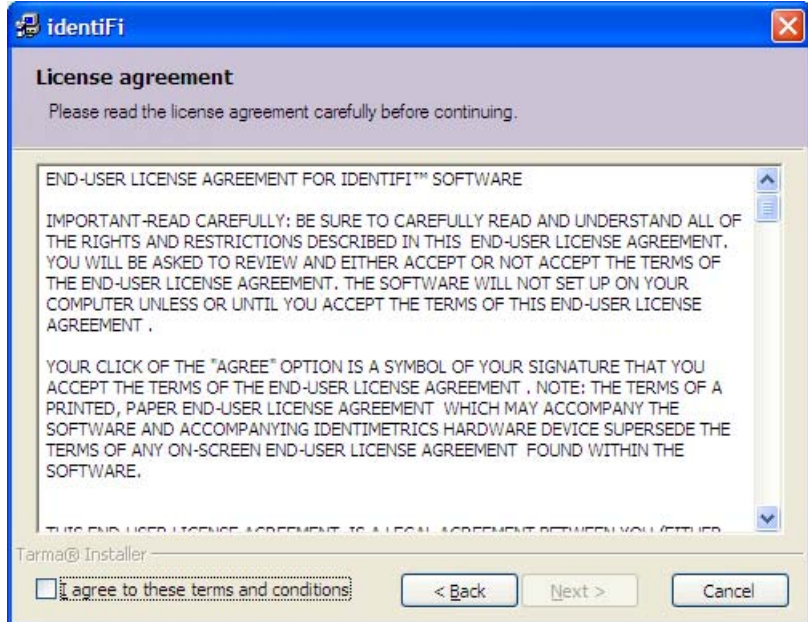

This window displays the License Agreement. Please read through it carefully and then check the **I agree to these terms and conditions** checkbox to enable the **Next >** button. If you choose not to agree, then click on **Cancel** to quit the installation.

Click the **Next >** button to continue.

If you have not previously installed identiFi or ScanMan then you will see the Installation Options window. Here you need to specify the folder where you want the install to.

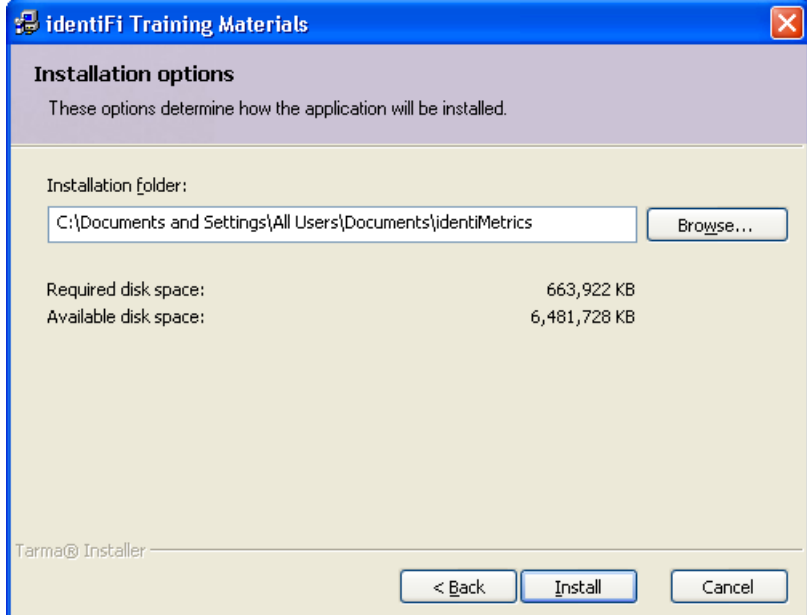

The default folder name on XP will be *C:\Documents and Settings\All Users\Documents\identiMetrics* as shown above. On Vista and Win 7 the default is *C:\Users\Public\Documents\identiMetrics*. However, feel free to install to any folder by typing in a new value or using the **Browse…** button.

Once you've made your selection, click on the **Install** button to continue.

The progress window is displayed next and lets you keep track of the installation while it creates the required folders on your computer and copies over the appropriate files.

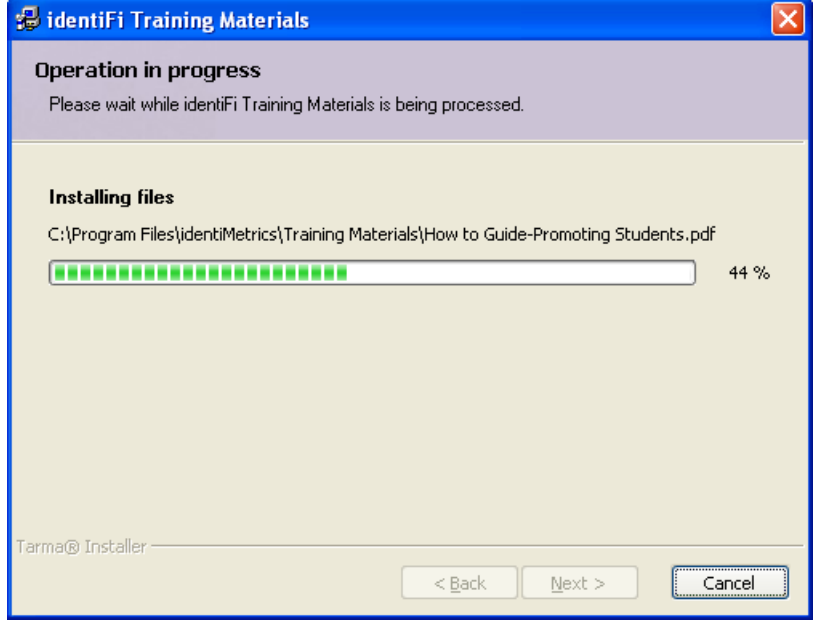

When the installation is complete you will see this window.

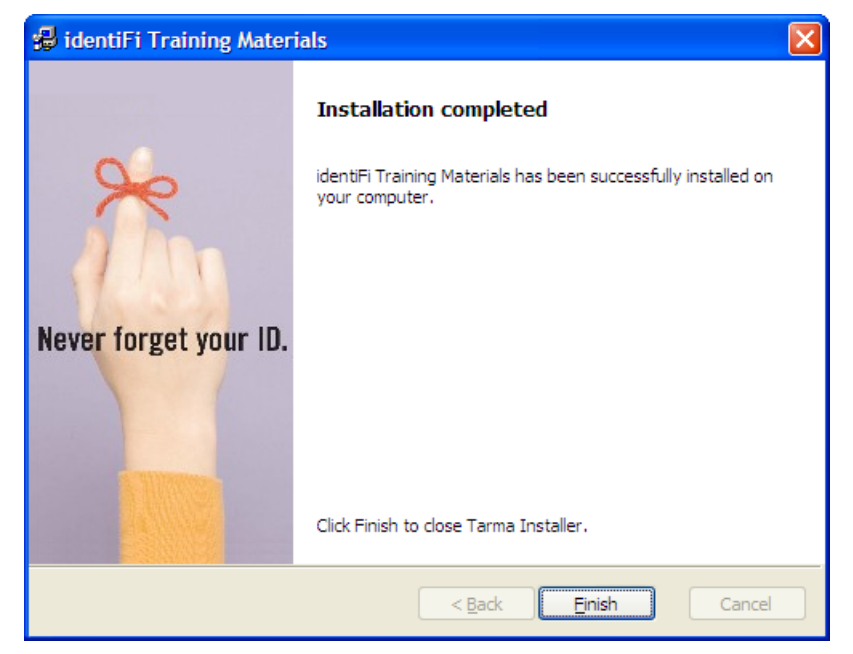

Click on the **Finish** button to close the wizard and you have installed the Training **Materials** 

# **Installing the Scanners**

### *USB Scanners*

After successfully completing the installation of your software, plug your USB scanner into any USB port on your computer. Windows will see the new hardware and will handle it in one of two ways depending on which scanner you are using.

For most scanners, Windows will display the following messages when it recognizes the scanner.

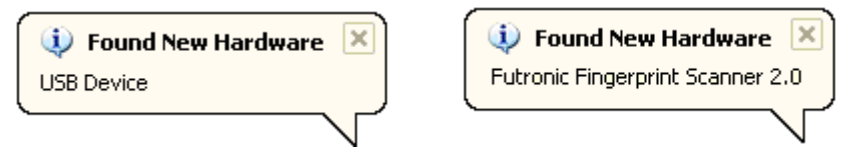

However, some scanners require Windows to start the **Found New Hardware Wizard** shown here. If so, just follow these simple steps.

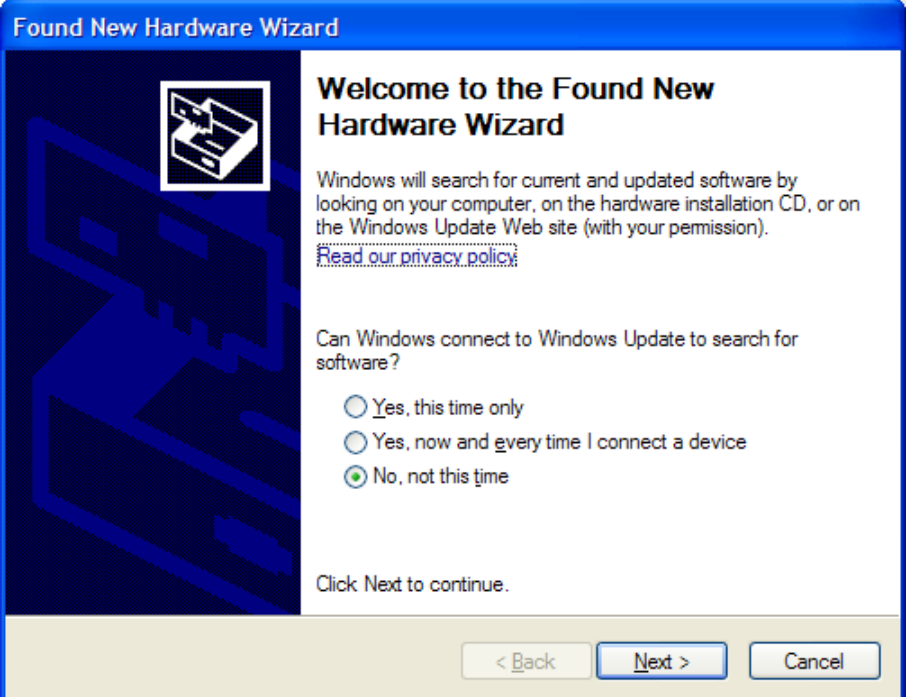

Select the **No, not this time** radio button and Click the **Next >** button to continue.

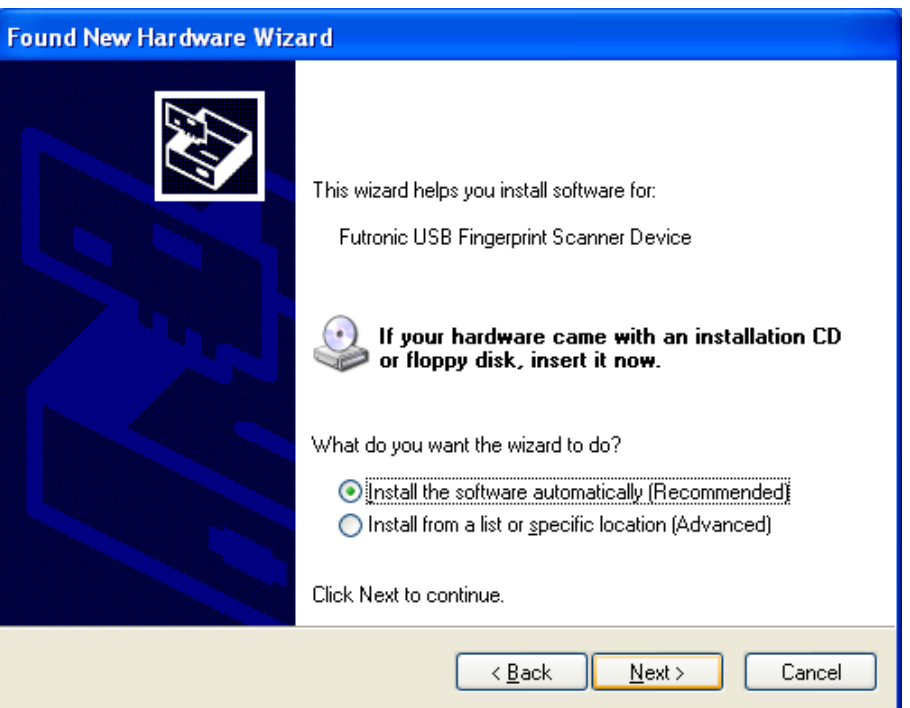

Select the **Install the software automatically (Recommended)** and click the **Next >** button to continue.

In the majority of cases, the Wizard will find the files it needs and continue with the installation. In other cases, Windows may say that it cannot find the installation files. If this happens, click the **Browse** button, select the

*C:\Program Files\BIO-key\Drivers\6.4* folder and then click the **Next >** button to continue.

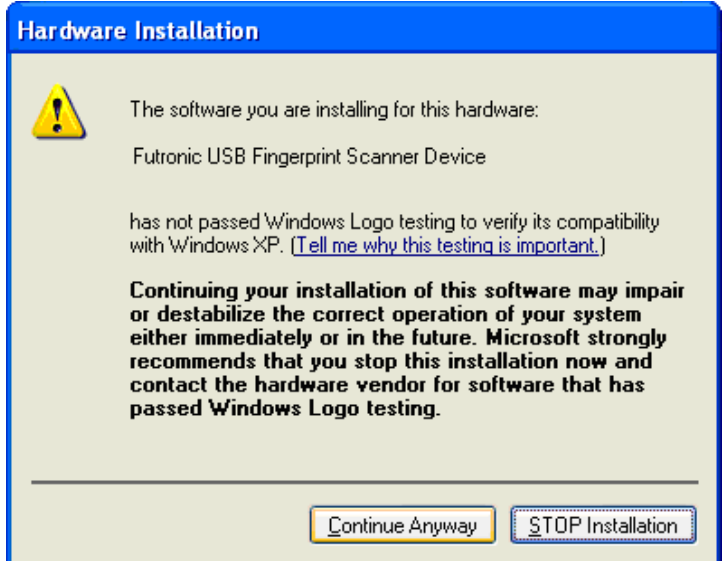

If this message box appears, click the **Continue Anyway** button to continue installing the scanner. Pay no attention to the alarming nature of this message as the scanners have all been thoroughly tested.

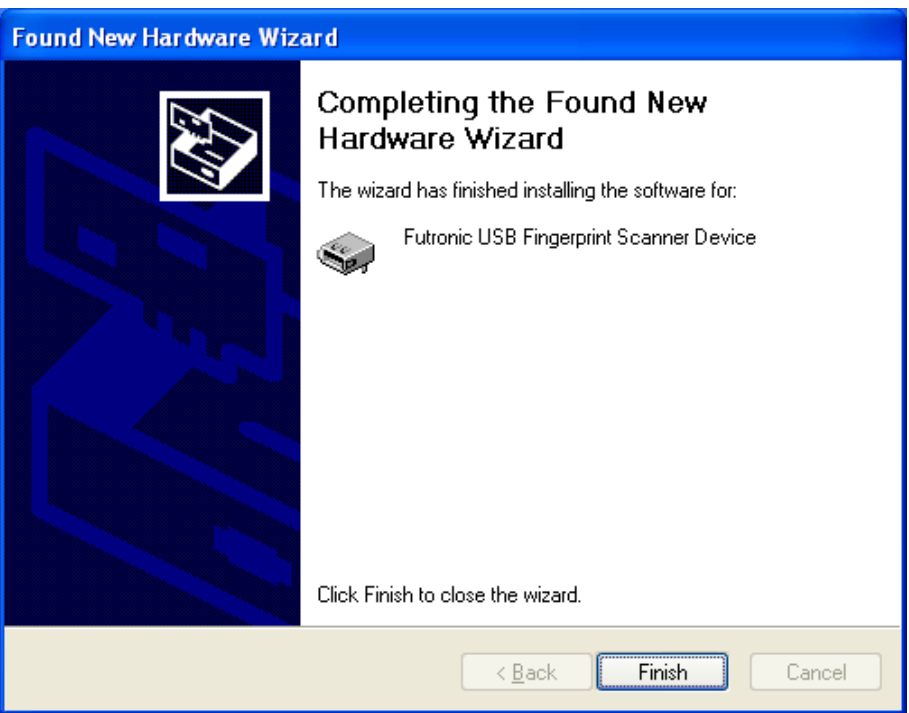

Click the **Finish** button to complete the installation.

In either case, Windows will display a message telling you that the new hardware has been installed successfully and you're ready to start using identiFi!

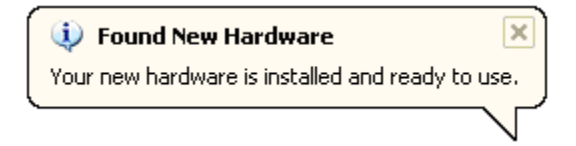

### *Series 500 Ethernet Scanners*

The Series 500e Scanner is a standalone Ethernet biometric scanner that connects directly to the network. Follow these steps to prepare the scanner for use with ScanMan or ScanMan ME:

1. Plug in the power cord. The scanner will display "Initializing…" then "No Network".

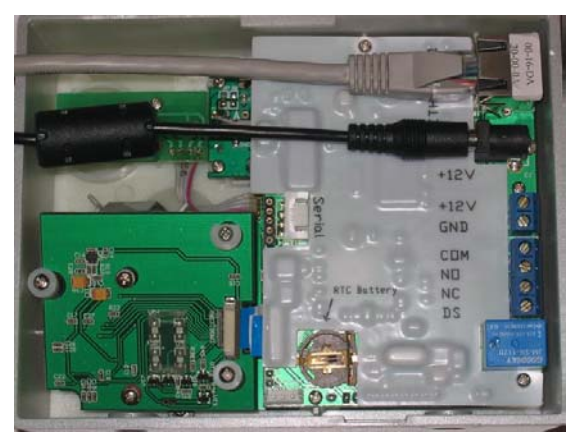

- 2. Plug in the Ethernet cable and the scanner will display "Waiting for a connection…".
- 3. Set the IP Address.

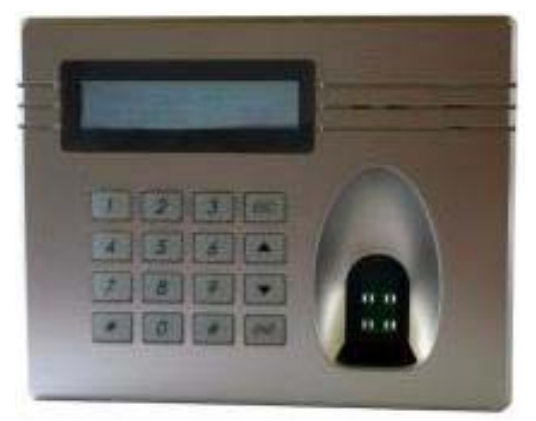

- a. Hold the ENT key for 3 seconds to enter programming mode.
- b. Enter the PIN. The Series 500 is shipped with a default pin of 123456.
- c. Press the 1 key to enter the Network Admin menu item.
- d. Press the 1 key to select the Set Local IP menu item.
- e. Enter your IP address and press the ENT key.
- f. Press the 6 key to Save Options.
- g. Press ESC twice to exit programming mode.
- 4. Set the **ScannerIpAddr** parameter in the ScanMan or ScanMan ME configuration file to the IP address you just set.

Your scanner is now ready to go. Start either ScanMan or ScanMan ME and if everything was done correctly, the scanner will display "Place Finger".

# **Configuring the Software**

### *identiFi*

identiFi is installed with a configuration file called *identiFi.cfg*. Most installations will require only a few changes to the default settings before getting started. However there are many settings you can customize to meet the unique needs of your implementation. The *identiFi.cfg* file is a standard text file and can be modified with any text editor. Windows provides the text editor Notepad and we'll use it for our example.

To open the configuration file in Notepad:

- Click on the Windows **start** button
- Click on **All Programs**
- Click on **Accessories**
- Click on **Notepad**
- Click on the **File** | **Open…** menu item in Notepad
- Using the File Open Dialog, navigate to the *InstallationFolder*.
- Highlight the *identifi.cfg* file and click on the **Open** button.

The following screen shows a part of this file showing a comment section.

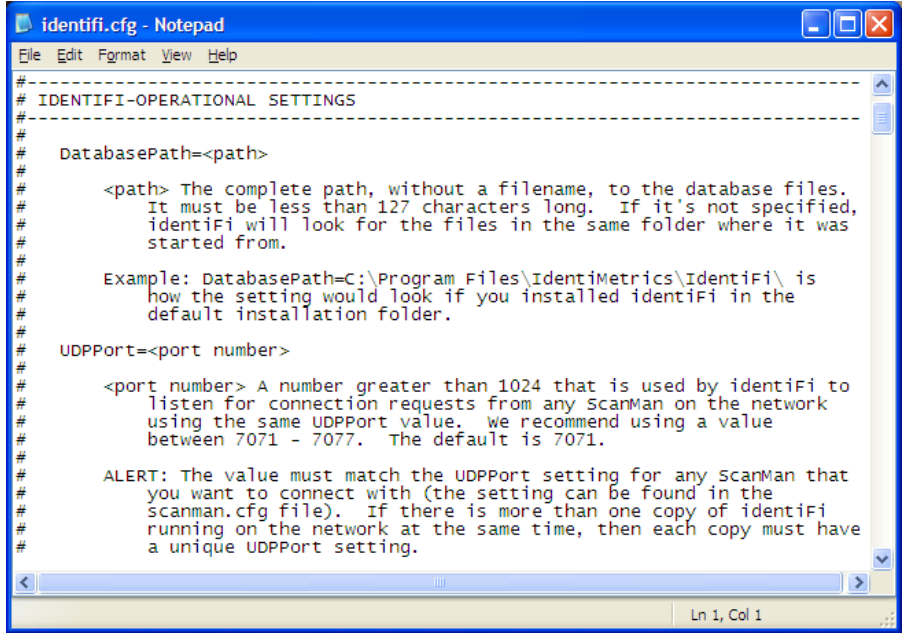

*Note: The # symbols in the first column designate that the line is a comment and will be ignored by the application.* 

The *identifi.cfg* file contains settings that affect how identiFi operates and it also contains settings that affect how the built-in ScanMan operates. To learn more about all the settings available for customizing identiFi see the **Configuring the Application** section in the **IDENTIFI** chapter of the User's Guide or read through the comments in the file itself.

Make sure these settings are set properly for the built-in ScanMan.

- **LocationName**  This is the name of the remote scanner location that will appear in the **Connected** box in identiFi. The name must be unique, cannot exceed 24 characters and cannot contain an '=' character. If not specified, it will default to "Default Location Name". Some examples of Location Name are 'Enrollment Station'; 'Cafeteria Line 1'; 'Library – First Floor', etc.
- **ScannerType** This setting specifies which scanner type will be used. The default scanner type is FUTRONIC.

### *ScanMan*

ScanMan is installed with a configuration file called *ScanMan.cfg*. Most installations will require only a few changes to the default settings before getting started. However there are many settings you can customize to meet the unique needs of your implementation. The *ScanMan.cfg* file is a standard text file and can be modified with any text editor. Windows provides the text editor Notepad and we'll use it for our example.

To open the file in Notepad:

- Click on the Windows **start** button
- Click on **All Programs**
- Click on **Accessories**
- Click on **Notepad**
- Click on the **File** | **Open…** menu item in Notepad
- Using the File Open Dialog, navigate to the *InstallationFolder*.
- Highlight the *ScanMan.cfg* file and click on the **Open** button.

The following screen shows a part of this file showing a comment section and a setting.

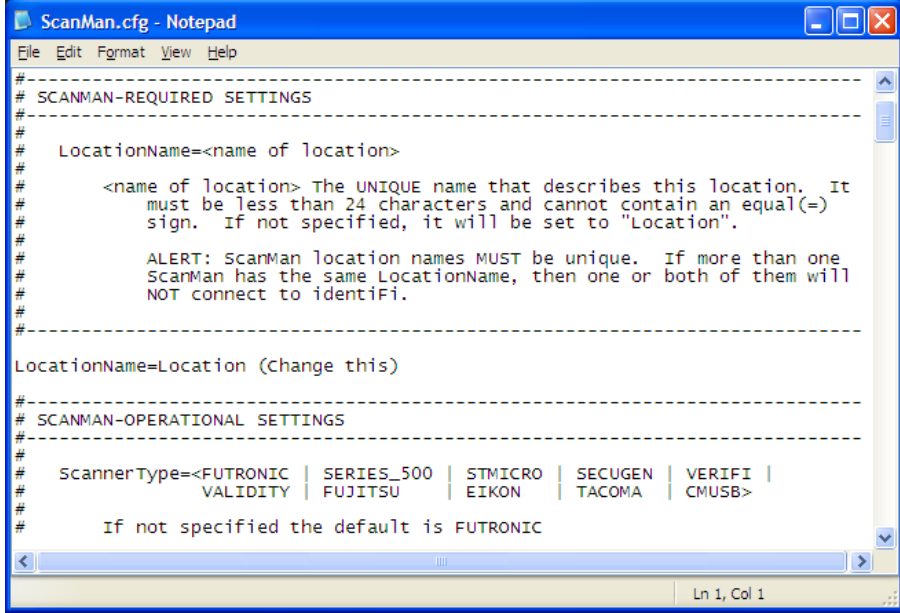

*Note: The # symbols in the first column designate that the line is a comment and will be ignored by the application.* 

The scanman.cfg file contains settings that affect how ScanMan operates. The following describes the settings you must change. To learn more about the settings available for customizing ScanMan see the **Configuring the Application** section in the **SCANMAN** chapter of the User's Guide.

These settings need to be set properly for each scanner location.

- **LocationName**  This is the name of the remote scanner location that will appear in the **Connected** box in identiFi. The name must be unique, cannot exceed 24 characters and cannot contain an '=' character. If not specified, it will default to "Default Location Name". Some examples of Location Name are 'Enrollment Station'; 'Cafeteria Line 1'; 'Library – First Floor', etc.
- **ScannerType** This setting specifies which scanner type will be used. The default scanner type is FUTRONIC.

# **Changing or Removing the Installation**

### *identiFi Pro or identiFi Standard*

Once the initial installation is completed any changes to the installation are made by using the Windows Control Panel. On XP you will use the **Add or Remove Software** function while on Vista and Win 7 it's the **Software and Features** function. Click **start,** then **Control Panel** and then click **Add or Remove Programs**. Once the program list is populated, click on **identiFi Pro 1.7.0**. Here is how the entry for identiFi looks on XP.

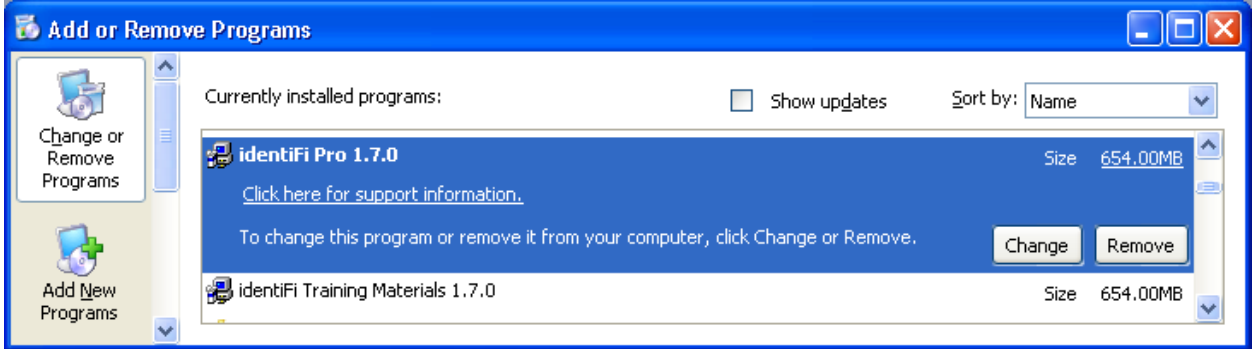

Clicking on the **Remove** button will remove all the applications that were installed. Clicking on **Change** will run a special version of the installer that is stored on your computer and you will be presented with this window.

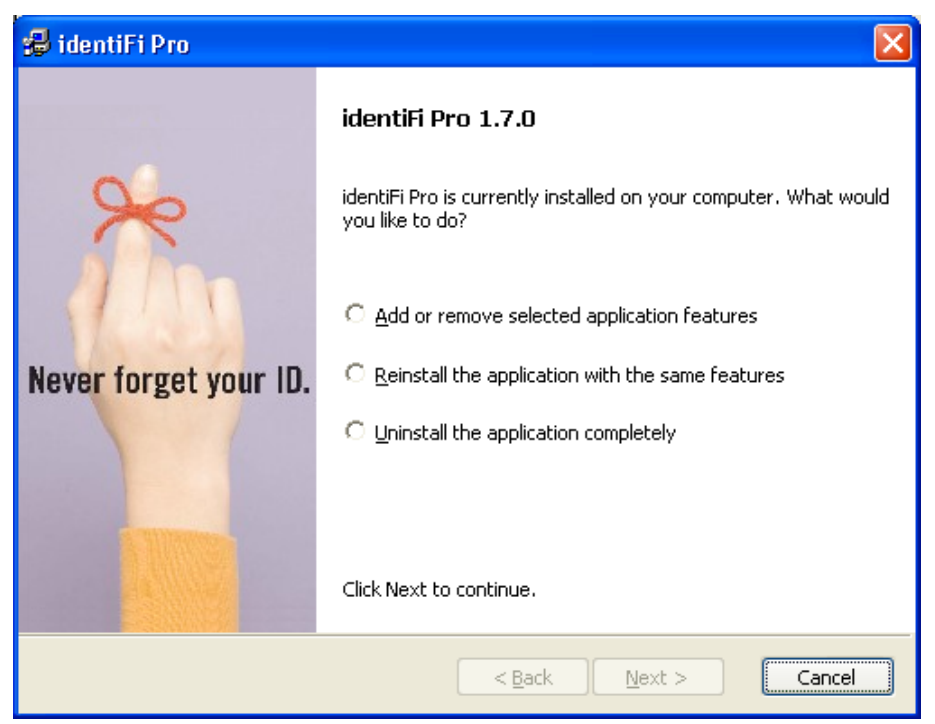

Selecting **Add or remove selected application features** lets you select another application to install or lets you select an application to uninstall. The **Reinstall the application with the same features** will rerun the installer with the same settings as

the last time the installer was run. The **Uninstall the application completely** option does the same thing as clicking the **Remove** button in **Add or Remove Software**.

After selecting **Add or remove selected application features,** the Installation options window appears with the installed applications checked. This example shows that identiFi and Scanman were previously installed while ScanMan ME was not.

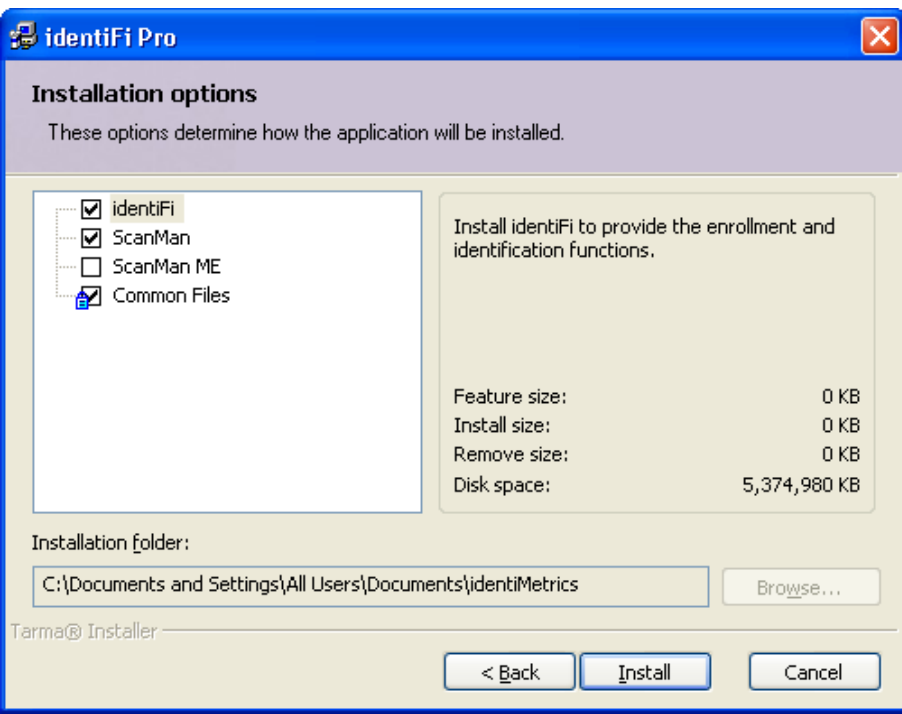

Any unchecked application that you check will be installed. Any checked application that you uncheck will be uninstalled. Clicking on the checkbox next to ScanMan ME and then clicking on the **Install** button will install ScanMan ME in addition to those already installed. Unchecking either of the checkboxes and clicking **Install** will actually uninstall the unchecked application(s).

If you clicked on the **Remove** button in **Add or Remove Software** or chose the **Uninstall the application completely** option you will be asked to verify your action.

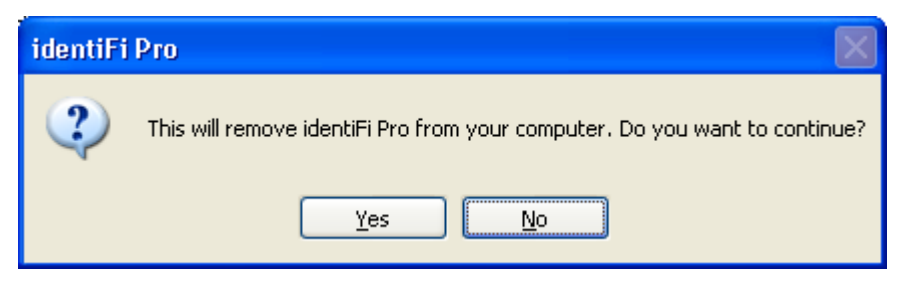

Click on **Yes** to continue or click on **No** to exit without removing any files. If you click on **Yes,** you will see the progress window briefly. The title bar will indicate the version that is being uninstalled.

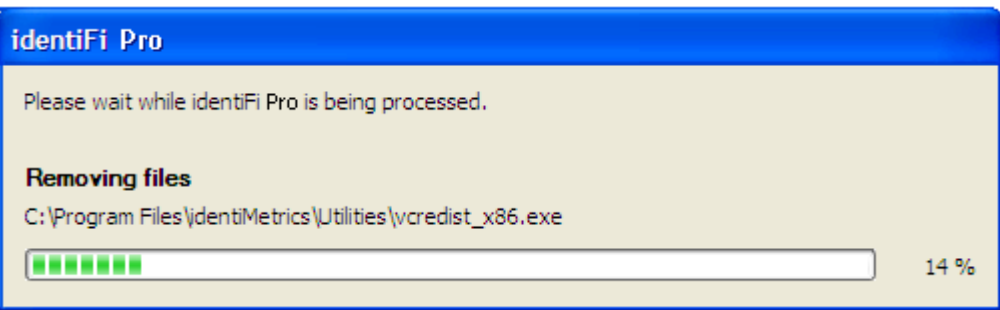

Once the Uninstall has completed, you will be shown the completion window.

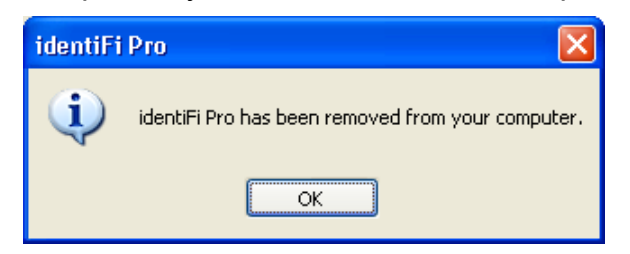

#### Click on the **OK** button to exit.

*Note: The uninstall program does not remove the database or the config files. If you're sure that you will never need these files, you can delete them manually.* 

### *Training Materials*

To uninstall or reinstall the Training Materials you will use the Windows Control Panel. On XP you will use the **Add or Remove Software** function while on Vista and Win 7 it's the **Software and Features** function. Click on **start,** then **Control Panel** and then on the appropriate function name*.* This is the entry for identiFi Training Materials on XP.

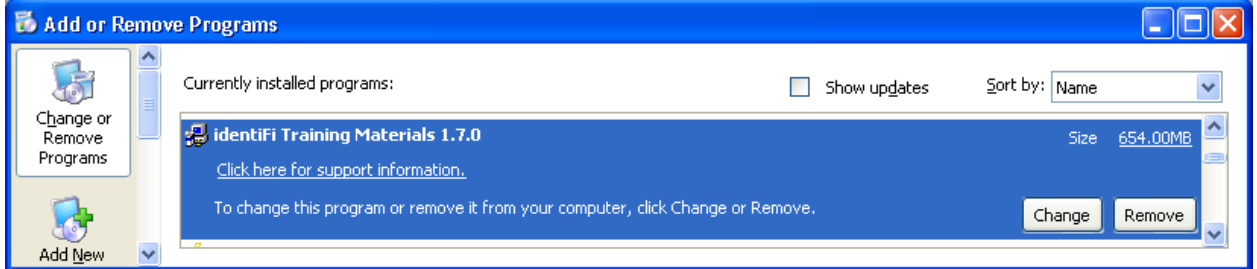

Clicking on the **Remove** button will remove all the files that were installed. Clicking on **Change** will run a special version of the installer that is stored on your computer and you will be presented with this window.

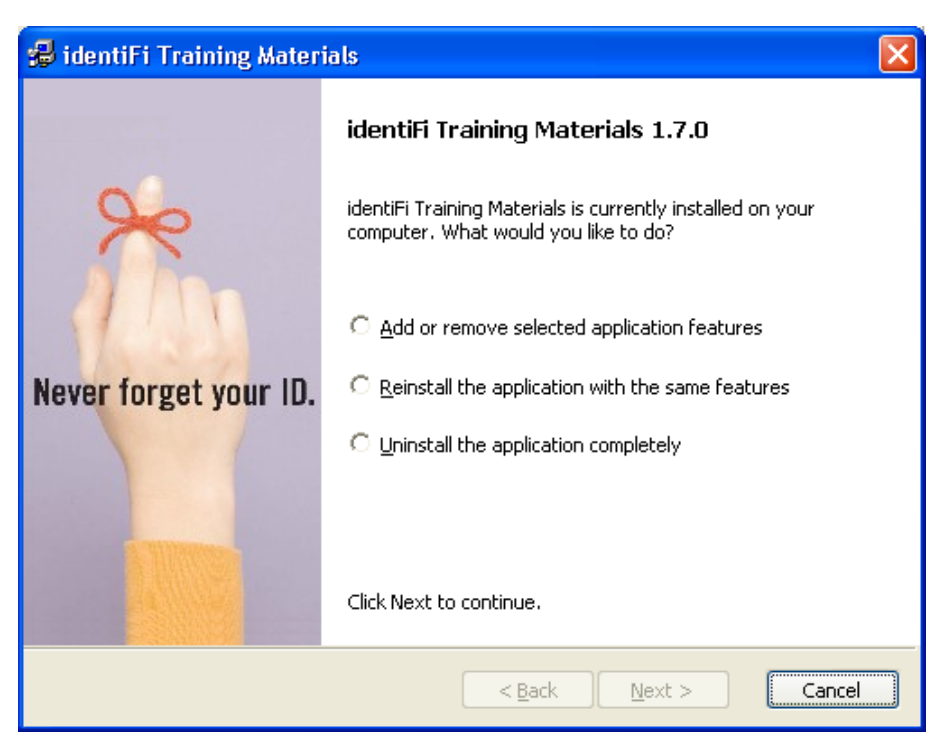

The **Reinstall the application with the same features** will rerun the installer with the same settings as the last time the installer was run. Use this if you deleted some of the files and you want to reinstall them. The **Uninstall the application completely** option does the same thing as clicking the **Remove** button in **Add or Remove Software**. You should not use the **Add or remove selected application features**.

If you clicked on the **Remove** button in **Add or Remove Software** or chose the **Uninstall the application completely** option you will be asked to verify your action.

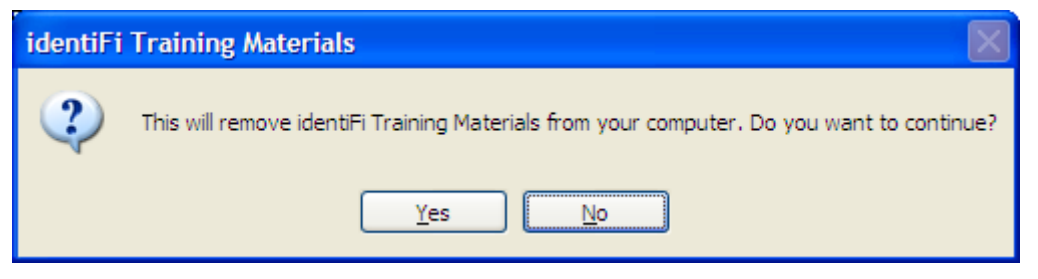

Click on **Yes** to continue or click on **No** to exit without removing any files. If you click on **Yes,** you will see the progress window briefly and then the final window.

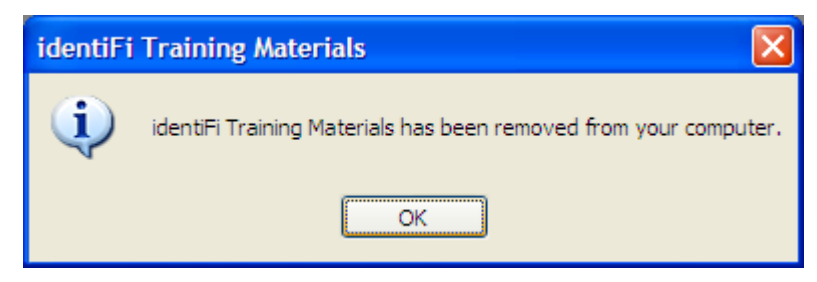

Click on **OK** to complete the uninstall.